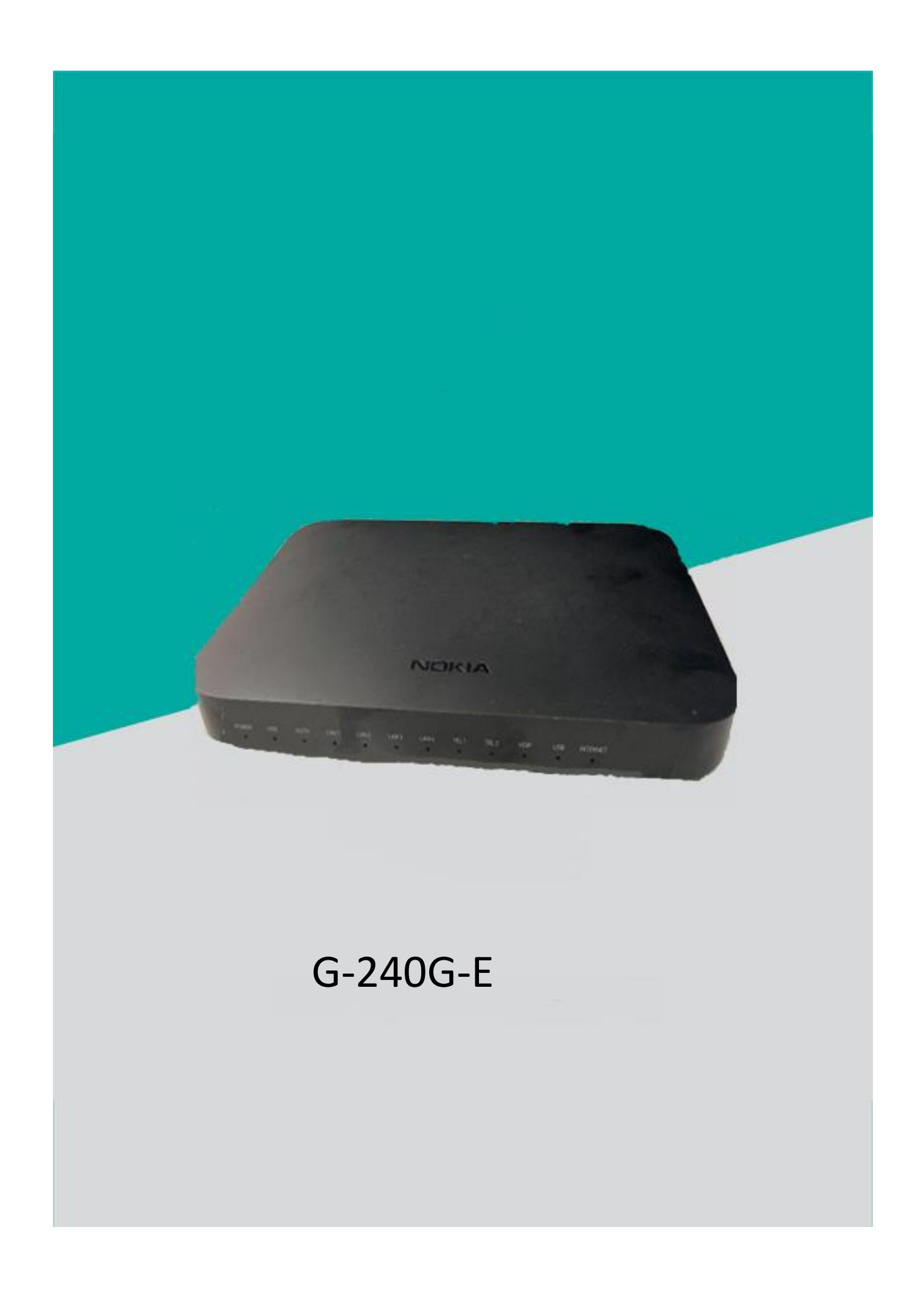

# 目錄

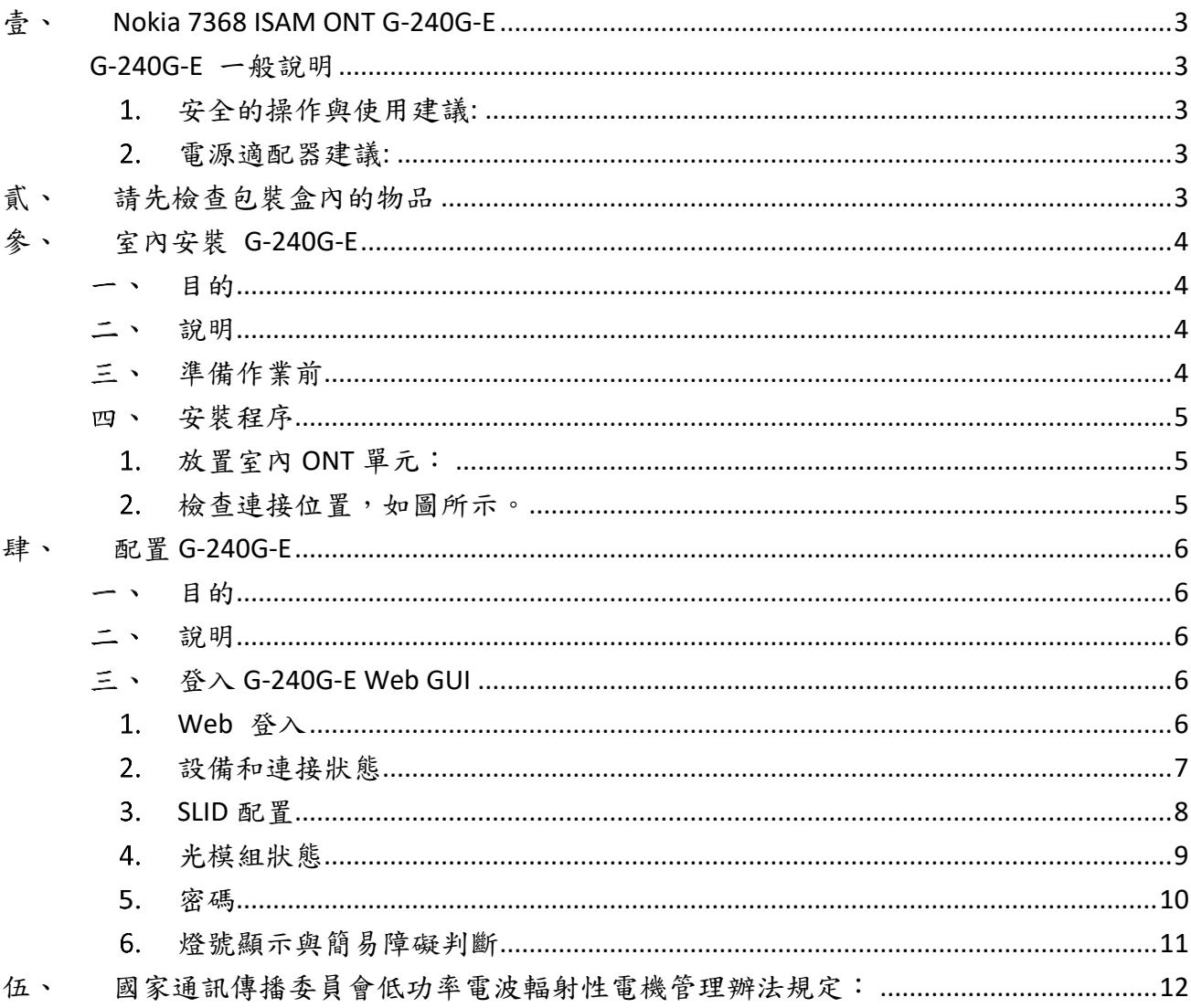

# <span id="page-2-1"></span><span id="page-2-0"></span>壹、 Nokia 7368 ISAM ONT G-240G-E

## G-240G-E 一般說明

諾基亞 7368 Intelligent Services Access Manager(ISAM)光網絡終端(ONT), G-240G-E 室內 ONT 通過終端 PON 介面並將其轉換為直接連接到用戶設備的用戶介面,為網絡提供用戶端 的接口。

G-240G-E,可提供語音和數據播放服務,優化了使用體驗,ONT可以放置在平坦的表面 上,例如桌子或架子上,或者安裝在水平位置的牆壁上。

## <span id="page-2-2"></span>安全的操作與使用建議:

須請專業安裝人員操作與安裝, 以避免可能造成的人身傷害, 例如感電預防、 雷射光傷害 預防等,應注意 ESD 靜電防護,並避免不當的操作與安裝以防止服務中斷、設備的損壞或 資料遺失。

## <span id="page-2-3"></span>電源適配器建議:

諾基亞不支持或認可使用任何非諾基亞認可的電源或電源適配器。 此類使用將使與諾基亞 的任何保修或支持合同無效。 這種使用大大增加了設備或財產損壞的危險,ONT 的接地和 連接必須符合當地電氣規範的要求。

## <span id="page-2-4"></span>貳、 請先檢查包裝盒內的物品

- ⚫ 數據機一台
- AC DC Converter 一個
- ⚫ RJ-45 乙太網路線一條
- RJ-11 電話線一條
- ⚫ 電源線快速接頭四顆
- DC-DC Converter 一個

# <span id="page-3-1"></span><span id="page-3-0"></span>參、 室內安裝 G-240G-E

## 一、 目的

<span id="page-3-2"></span>本章提供安裝 G-240G-E 室內 ONT 的步驟。

## 二、說明

<span id="page-3-3"></span>本章中列出的步驟介紹了 G-240G-E 室內 ONT 的安裝和佈線。

## 三、 準備作業前

開始安裝之前,您可能需要以下項目:

- •#2 十字螺絲刀
- •1/4 英寸(6 毫米)平頭螺絲刀
- •剝線鉗(選擇性)
- •光纖工具(選擇性)
- •RJ-45 電纜插頭壓接工具(選擇性)
- •電壓表或萬用表(選擇性)
- •光功率計 (選擇性)
- •個人安全防護器具

### <span id="page-4-0"></span>安裝程序 四、

<span id="page-4-1"></span>使用此步驟安裝 G-240G-E 室內 ONT。

#### $1.$ 放置室內 ONT 單元:

(1)安放在平面上,如桌子;請參考步驟 2. 檢查連接位置圖。

注意 - G-240G-E 不能與另一個 ONT 或與其堆疊其他設備。ONT 安裝要求是:

- •允許頂蓋上方至少有 10 公分的間隙
- •允許從側面通風口至少 5 公分的間隙
- •請勿將熱源/水源直接放置在頂蓋上方或下方
- (2)安裝在牆上,請參考下圖 將 G-240G-E 室內 ONT 安裝在牆上。

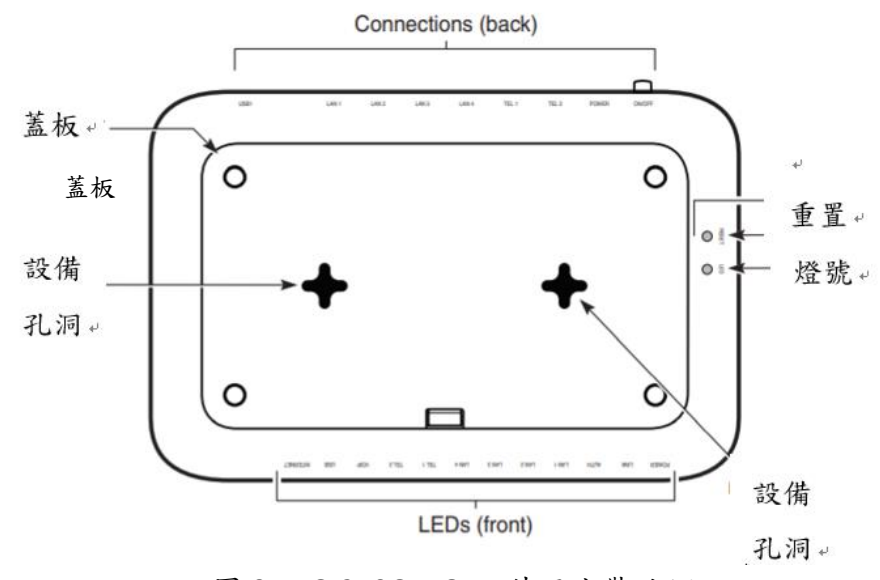

圖 3-1. G-240G-E ONT 牆面安裝孔洞

<span id="page-4-2"></span>檢查連接位置,如圖所示。

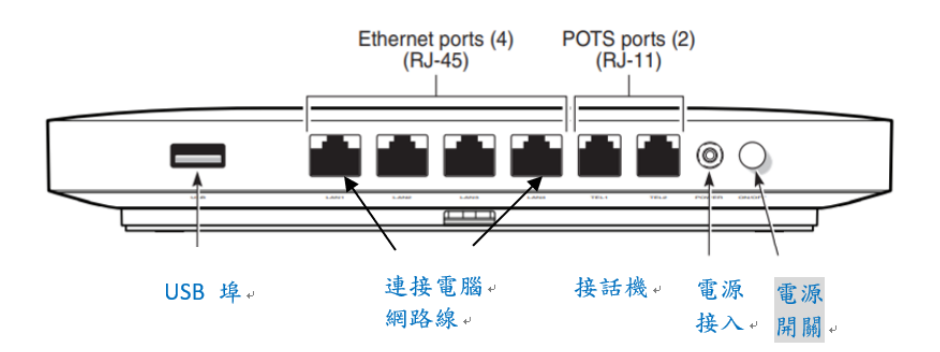

## <span id="page-5-1"></span><span id="page-5-0"></span>肆、 配置 G-240G-E

 $\rightarrow$ 目的

<span id="page-5-2"></span>簡述 G-240G-E ONT 的登入操作說明。

#### 二、 說明

<span id="page-5-3"></span>使用以下步驟在 HGU 模式下使用基於 Web 的 GUI 用於 G-240G-E。 此模式在交貨時預設。 家庭閘道器單元(HGU)是家庭網絡設備,用作通過光纖將家庭中的設備連接到網際網路。

#### 登入 G-240G-E Web GUI 三、

<span id="page-5-4"></span>使用以下步驟登錄 G-240G-E Web GUI。 若需連接 WiFi ,SSID & PASSWORD 連接資訊請看機殼背面標籤的資訊。

## 1. Web 登入

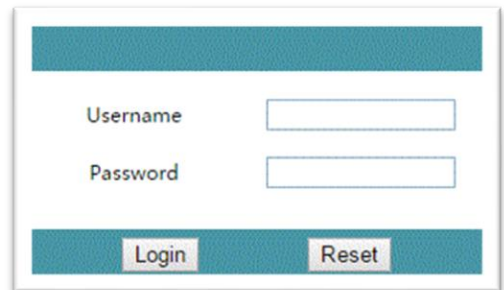

### 打開 **Web** 瀏覽器,並在地址欄中輸入 **ONT** 的 **IP** 地址,出現登錄窗口。

預設 Gateway IP 地址為 [http://192.168.1.](http://192.168.0.1/)254, 您可以連接到此 IP 地址, 將 PC 連接到 ONT 的以太網端口之一後使用 Web 瀏覽器。 PC 的靜態 IP 地址必須 與 ONT 位於 192.168.1.x 子網段中。

在登錄窗口中輸入用戶名和密碼。

預設的用戶名為 adminadmin。 預設密碼是 ALC#FGU。

# <span id="page-6-0"></span>設備和連接狀態

# 範例**:** 設備資訊

選擇 Status > Device Information

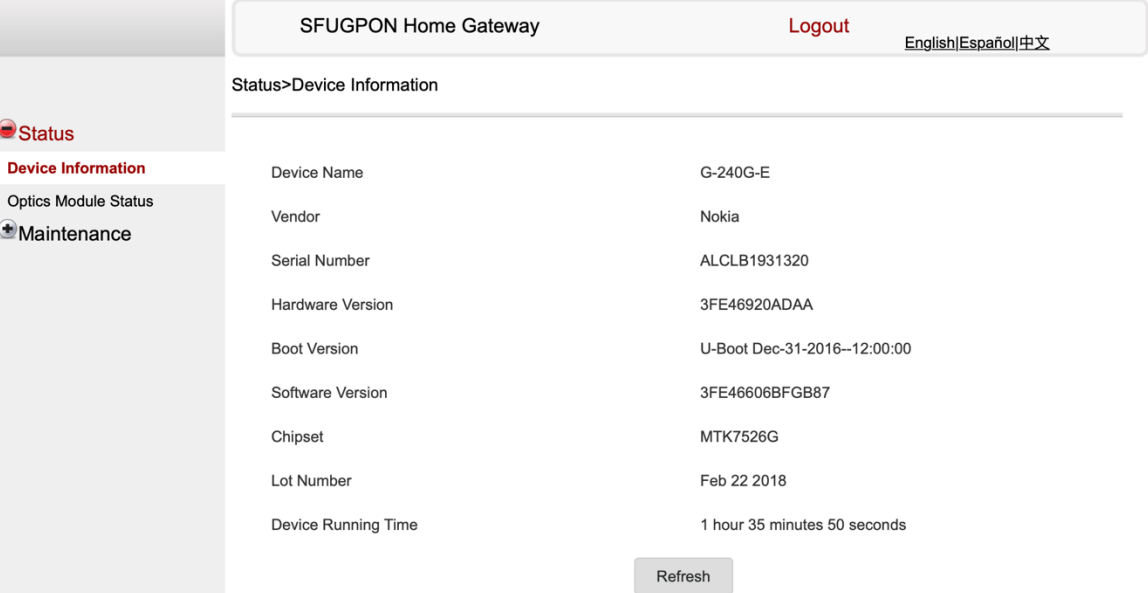

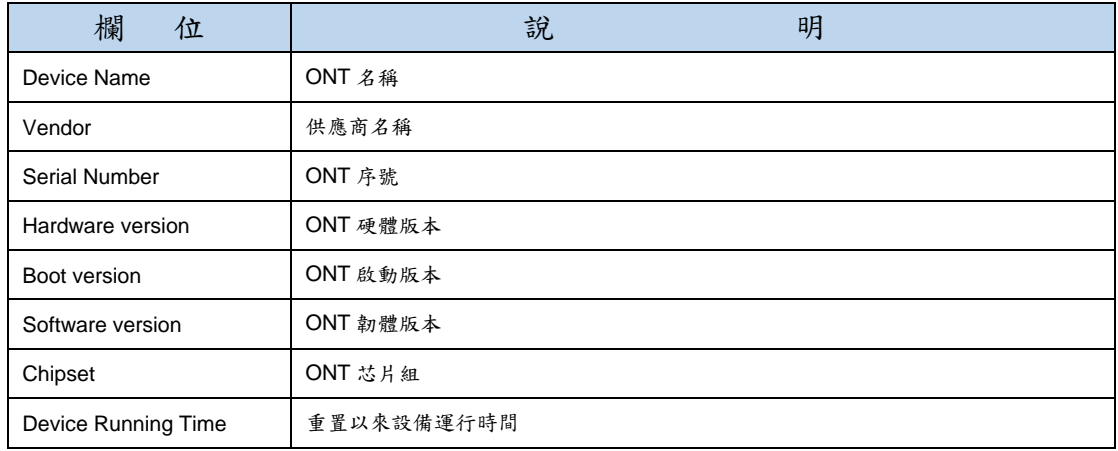

設備資訊參數參考表

# <span id="page-7-0"></span>SLID 配置

## i. 選擇 Maintenance > SLID Configuration

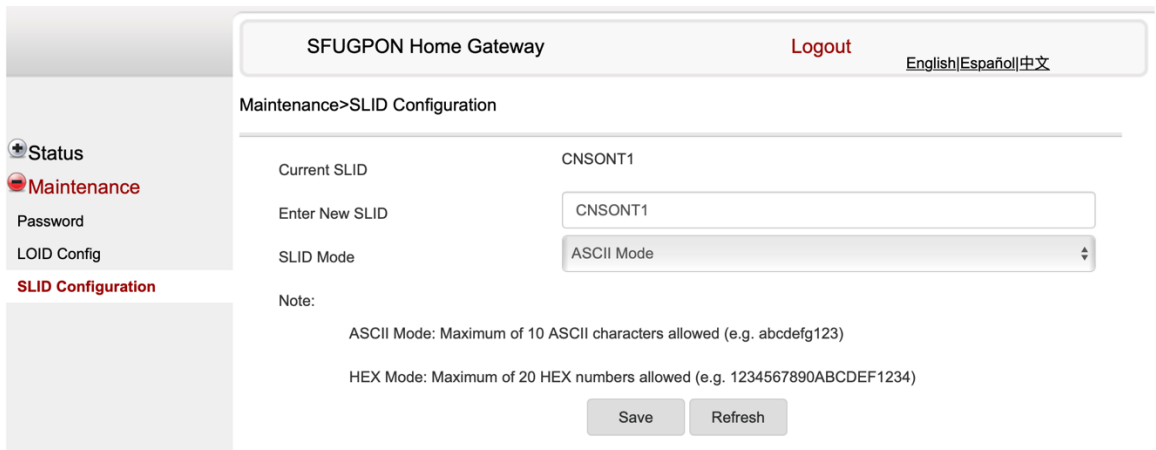

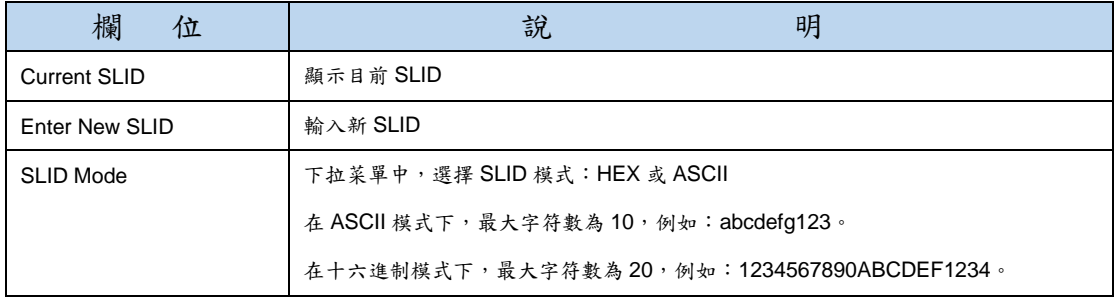

## SLID 配置參考表

- ii. 設定新SLID。
- iii. 點選Save。
- iv. 完成。

# <span id="page-8-0"></span>4. 光模組狀態

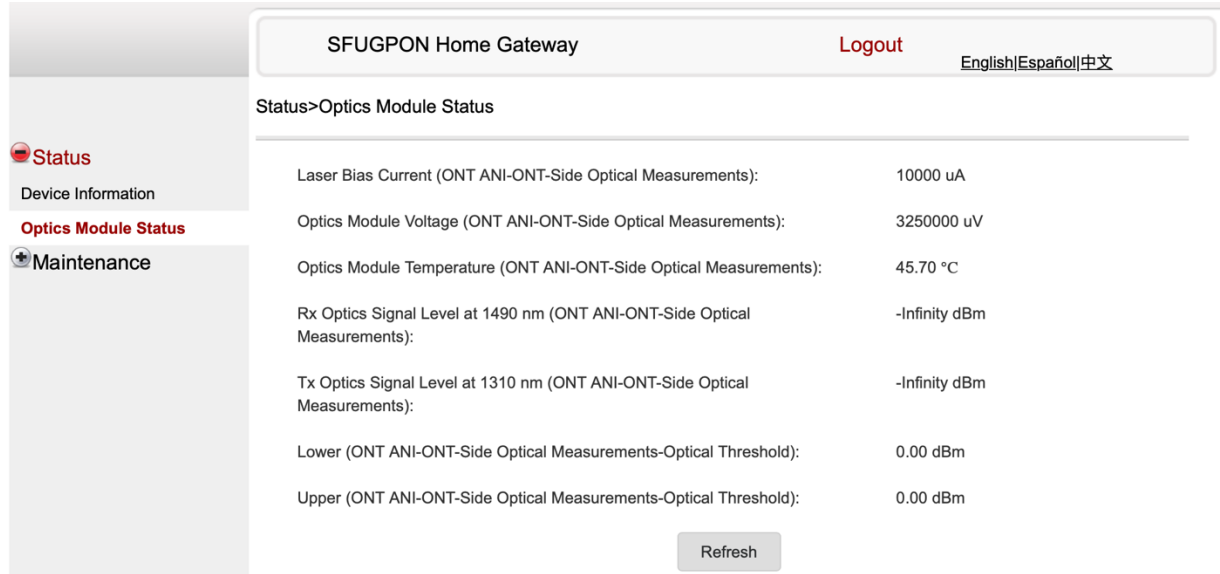

## 選擇 Status > Optics Module Status

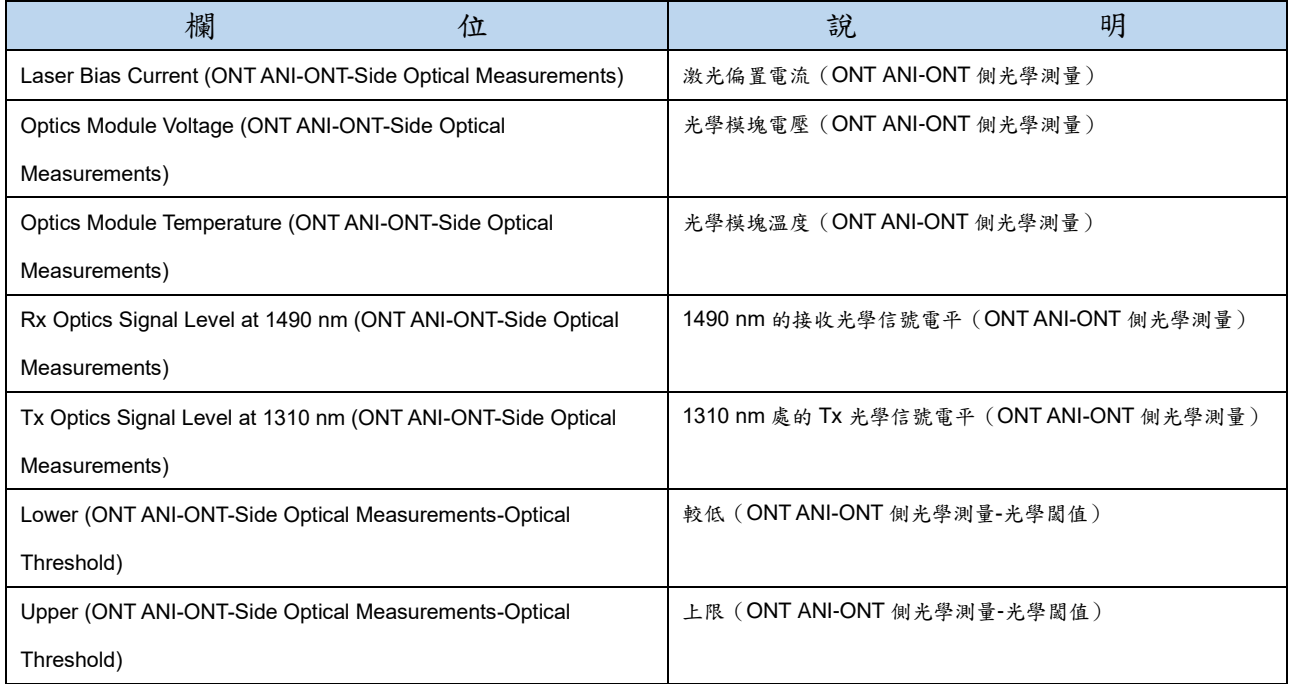

# 光模組狀態參考表

## <span id="page-9-0"></span>密碼

### 選擇 Maintenance > Password

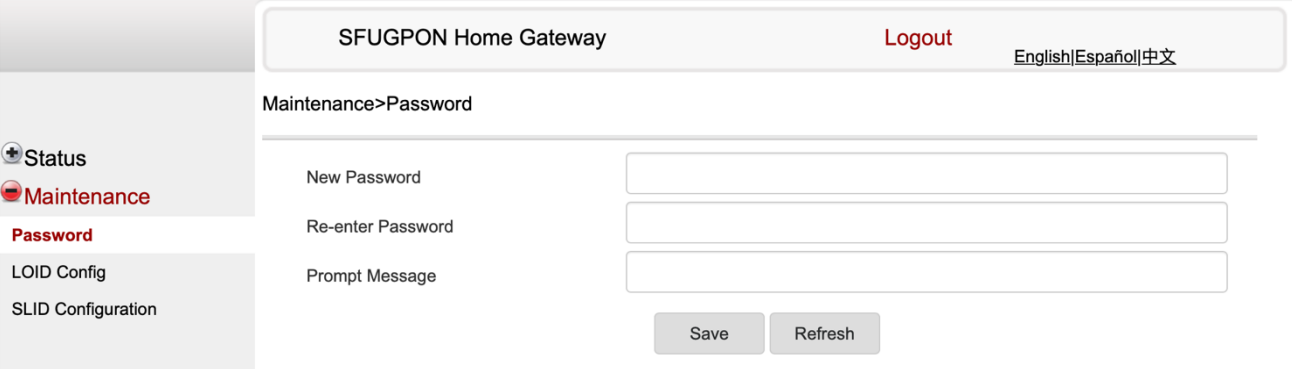

| 欄<br>位            | 說               | 明 |
|-------------------|-----------------|---|
| New Password      | 新密碼             |   |
| Re-enter password | 必須與上面輸入的新密碼完全匹配 |   |
| Prompt message    | 密碼提示            |   |

密碼參考表

密碼規則如下:

- •密碼可以包含大寫字母,小寫字母,數字和以下特殊字符! #+,-/@\_:=]
- •密碼長度必須為 8 到 24 個字符
- •第一個字符必須是數字或字母
- •密碼必須至少包含兩種類型的字符:數字,字母或特殊字符
- •同一字符不能連續出現超過 8 次
- •第一個字符不能為特殊字符
- •字符類不足

# <span id="page-10-0"></span>燈號顯示與簡易障礙判斷

## 下圖顯示出 **G-240G-E** 燈號。

**G-240G-E ONT LEDs** 

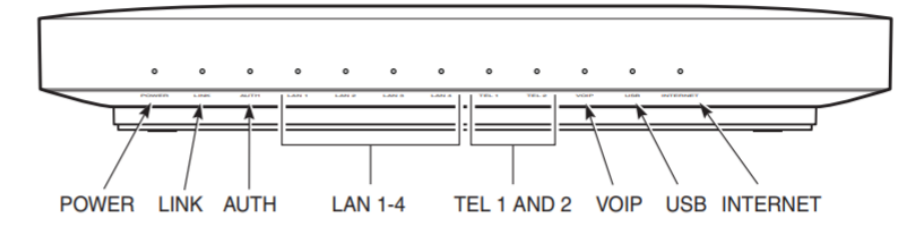

### **G-240G-E**,燈號簡易障礙判斷與處理程序說明。

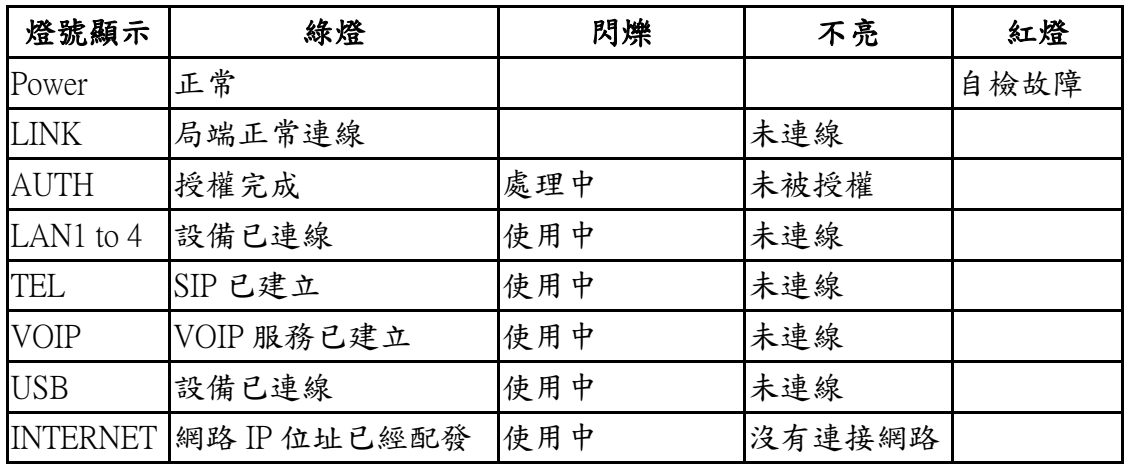

上述燈號檢查正常卻無法上網時,請將電源關閉一分鐘後再開啟,若還無法上網請撥打客服電話 申告障礙。

# <span id="page-11-0"></span>伍、 國家通訊傳播委員會低功率電波輻射性電機管理辦法規定:

根據國家通訊傳播委員會低功率電波輻射性電機管理辦法規定:

第十二條 經型式認證合格之低功率射頻電機,非經許可,公司、商號或使用者均不得擅自變 更頻率、加大功率或變更原設計之特性及功能。

第十四條 低功率射頻電機之使用不得影響飛航安全及干擾合法通信;經發現有干擾現象時, 應立即停用,並改善至無干擾時方得繼續使用。

前項合法通信,指依電信法規定作業之無線電通信。 低功率射頻電機須忍受合法通信或工業、科學及醫療用電波輻射性電機設備之干擾。電磁波 曝露量 MPE 標準值 1mW/cm<sup>2</sup> ,送測產品實測值為: 0.xxxxx 1mW/cm<sup>2</sup>